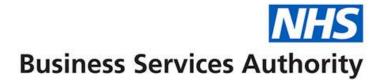

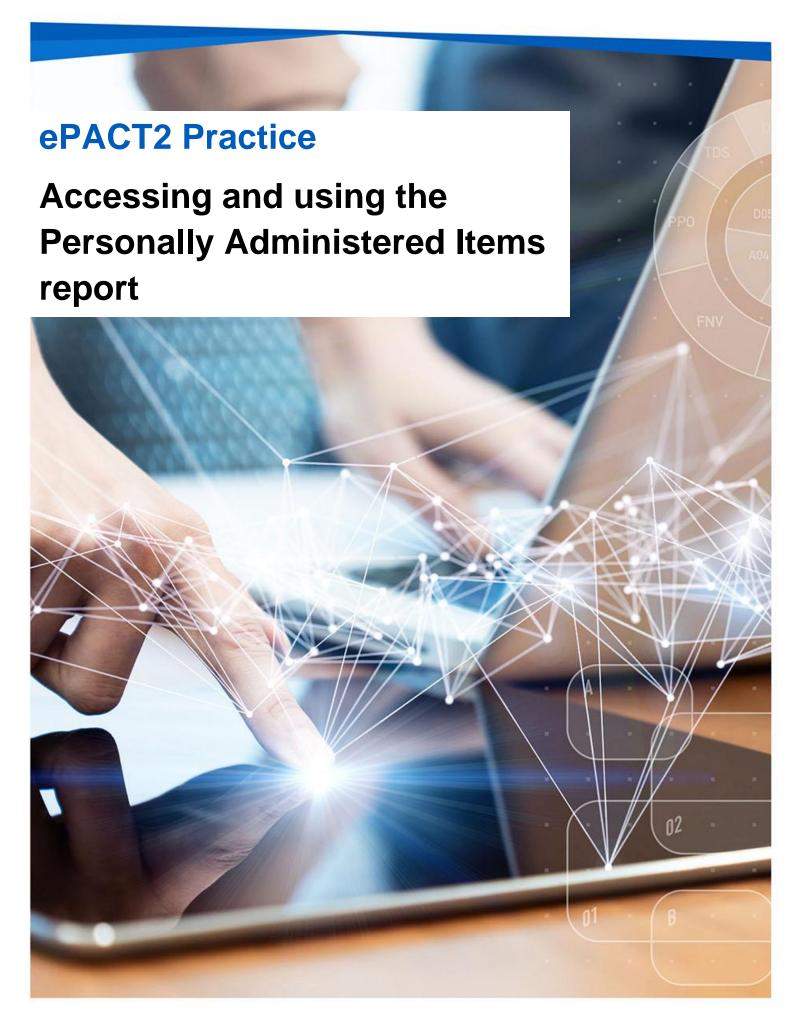

### **Interactive Contents**

Use this interactive contents list to jump straight to the content you want to see. Just click the titles below to go directly to that section:

**Accessing the report** 

**Navigating the report** 

**Exporting the data** 

**Important to know** 

**Payment** 

**Getting more help** 

## **Accessing the report**

You can access the Personally Administered report by the following steps:

1. First access the 'Prescribing Reports' section. from the Landing page select 'Prescribing Reports'

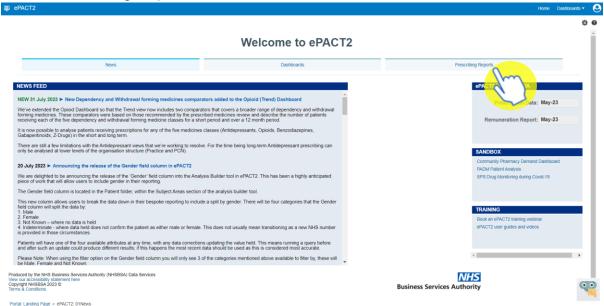

You will be taken to the 'Prescribing Reports' section, all reports are accessed by expanding the report category and selecting the blue link for the report you wish to view:

2. Click on the drop-down arrow for 'Prescribing Monitoring'

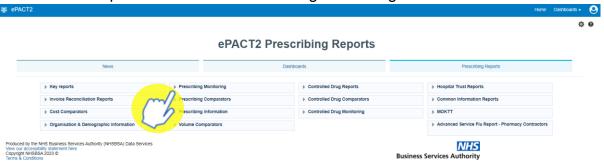

3. Select 'Personally Administered Items (PO1)' from the available list

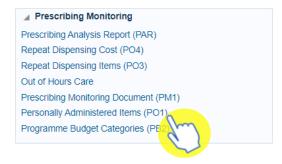

## **Navigating the report**

The report will open and will default to the latest time period available.

The data displays a monthly total for the financial year up to the month selected in the report prompt, this will automatically default to the latest months data available in the system.

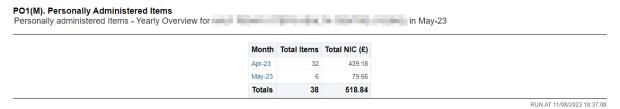

#### Change the data displayed

Use the prompts on the report. for example, if you would like to see the data for the full previous financial year.

1. Click on the Month prompt drop-down

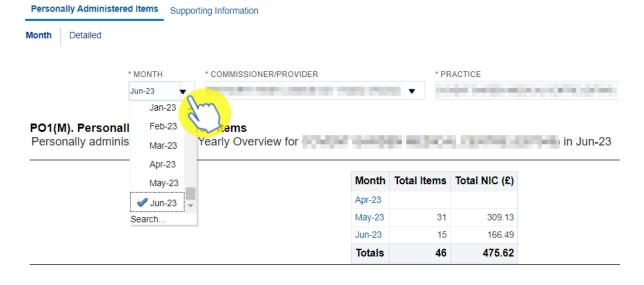

Select the last month of the financial year you want to view

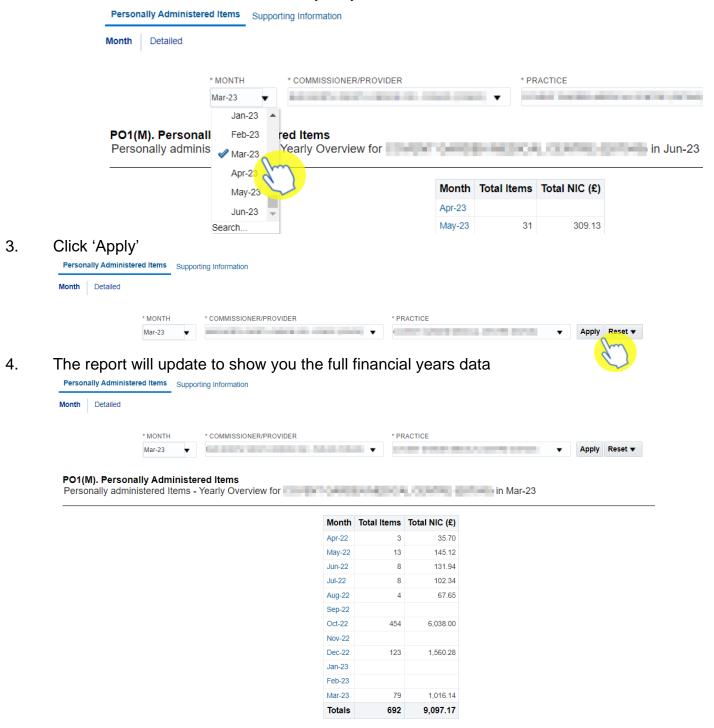

### See the detailed report

It is possible to see a break down at presentation level of what was personally administered for the month you are interested in.

1. Click on the blue month link

| Month                | Total Items | Total NIC (£) |
|----------------------|-------------|---------------|
| Apr-22               | 3           | 35.70         |
| May-22               | 13          | 145.12        |
| Jun-22               | 8           | 131.94        |
| Jul-22               | 8           | 102.34        |
| Aug-22               | 4           | 67.65         |
| Sep-22               |             |               |
| Oct-22               | 454         | 6,038.00      |
| Nov-22               |             |               |
| Dec-22               | 123         | 1,560.28      |
| Jan-2 <mark>3</mark> |             |               |
| Feb-23               |             |               |
| Mar-23               | 79          | 1,016.14      |
| Totals               | 692         | 9,097.17      |

2. The monthly detailed report will open and show everything for the selected month

PO1(D). Personally Administered Items

Personally administered Items - Details for the property of the property of the propert

| Drug                                                                         | Items | Net ingredient cost (£) |
|------------------------------------------------------------------------------|-------|-------------------------|
| Havrix Monodose vacc inj 1ml pre-filled syringes (140400030BBACAC)           | 1     | 22.14                   |
| Avaxim vacc inj 0.5ml pre-filled syringes (140400030BCAAAD)                  | 4     | 86.88                   |
| Revaxis vacc inj 0.5ml pre-filled syringes (1404000F0BLAAAW)                 | 10    | 78.00                   |
| Influenza vaccine (surface antigen, inact) inj 0.5ml pfs (1404000H0AAAFAF)   | 59    | 737.50                  |
| Adjuvanted quadrivalent flu vacc (SA, inact) inj 0.5ml pfs (1404000H0AAANAN) | 38    | 513.00                  |
| Typhim Vi 25micrograms/0.5ml vacc inj pre-filled syringes (1404000S0BEAAAD)  | 11    | 122.76                  |
| Totals                                                                       | 123   | 1,560.28                |

# **Exporting the data**

1. Select the 'Export' option below the report required.

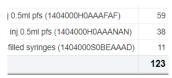

dd-ons are then included from NHSE in the iter to the overall payment process. Practices may

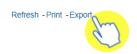

2. A drop-down list with the formats available to export in will be displayed

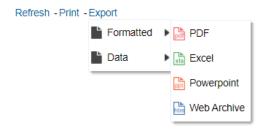

3. Select the format required from the list presented

## Important to know

Once you have looked at your report if there are any discrepancies with what the data is showing as to what you have submitted you can then contact Prescription Services team at <a href="mailto:nhsbsa.prescriptionservices@nhsbsa.nhs.uk">nhsbsa.prescriptionservices@nhsbsa.nhs.uk</a> or 0300 330 1349.

### **Payment**

Primary Care Support England (PCSE) are the team responsible for investigating any discrepancies between the data which appears in the Personally Administered Items report and that which appears in the monthly payment statement received from PCSE. The NHSBSA cannot assist with this.

PCSE can be contacted at <a href="mailto:pcse.england.nhs.uk/contact-us">pcse.england.nhs.uk/contact-us</a> or by calling 0333 014 2884.

## **Getting more help**

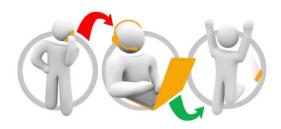

### Additional training material and user guides

The ePACT2 training team has developed several how to guides to help you get the best out of ePACT2. These can be found on our <u>ePACT2 user guides page</u>

#### Webinar sessions

We offer a free webinar training service to all our users and you can book as many sessions as you need.

Our webinar sessions are booked as 1hour slots and we offer a number of different sessions covering a range of topics.

We also offer bespoke sessions which are delivered just to you or your invited colleagues. You can let us know if you have any specific topics or reports you'd like to cover or if you would prefer an introductory tour of the system.

Our experienced trainers deliver these sessions using MS Teams and you can take part wherever you are as long as you can get online.

You can find out more and book your webinar by going to our <a href="mailto:ePACT2">ePACT2</a> training page